# **Handleiding**

Q,

A

**Tijd & Onkosten registeren** 

## **Wachtwoord aanmaken en inloggen**

- 1. Je ontvangt een e-mail met de link naar de omgeving waarin je tijd en eventuele onkosten kunt registreren
- 2. Je gebruikersnaam is altijd gelijk aan je e-mailadres
- 3. Als je nog niet eerder bent ingelogd, klik je op Wachtwoord vergeten (Forgot Password) om je wachtwoord in te stellen
- 4. Je ontvangt nu een e-mail met een link waarmee je je wachtwoord kunt instellen. Klik op de link en stel je wachtwoord in. Log daarna in met je gebruikersnaam en wachtwoord

#### **Tip!**

Zet de pagina op je startscherm van je telefoon, zodat je niet steeds de pagina hoeft op te zoeken. Dat doe je als volt:

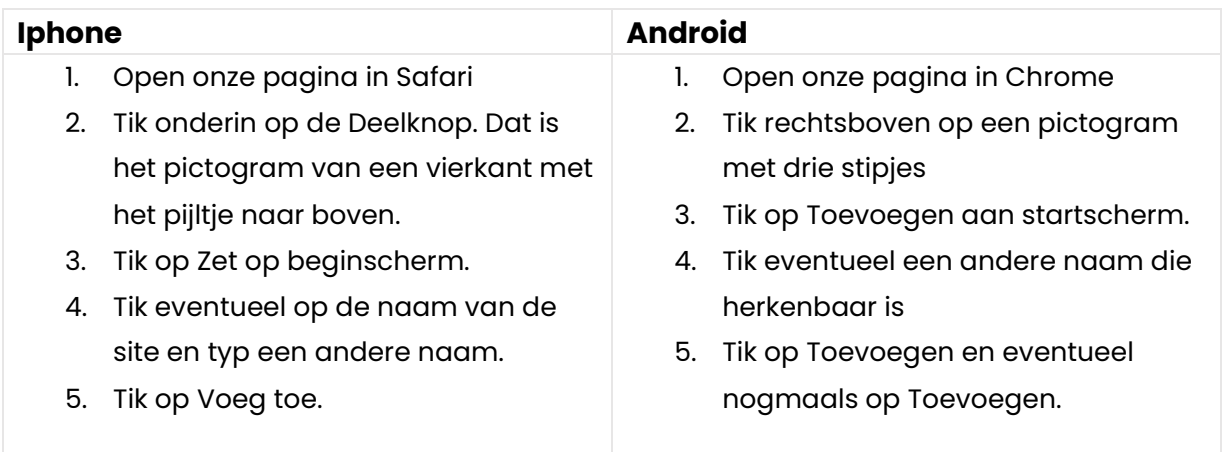

## **Algemeen**

- Het is belangrijk dat je eerst alles wat je wil indienen, **opslaat voordat je het indient** bij de opdrachtgever. Wanneer je dit niet doet, heb je geen mogelijkheid om de betaaltermijn aan te passen (indien je dit wil) en krijg je ook geen optie om een tegenbon toe te voegen (indien vereist).
- Voer altijd tijd en onkosten **per week** in
- Foutje gemaakt? Bel dan onze Servicedesk, wij lossen het graag voor je op!

Op de volgende pagina's leggen we je uit hoe je een werkbon aanmaakt!

# **Beginpagina**

Nadat je bent ingelogd, kom je op de volgende pagina:

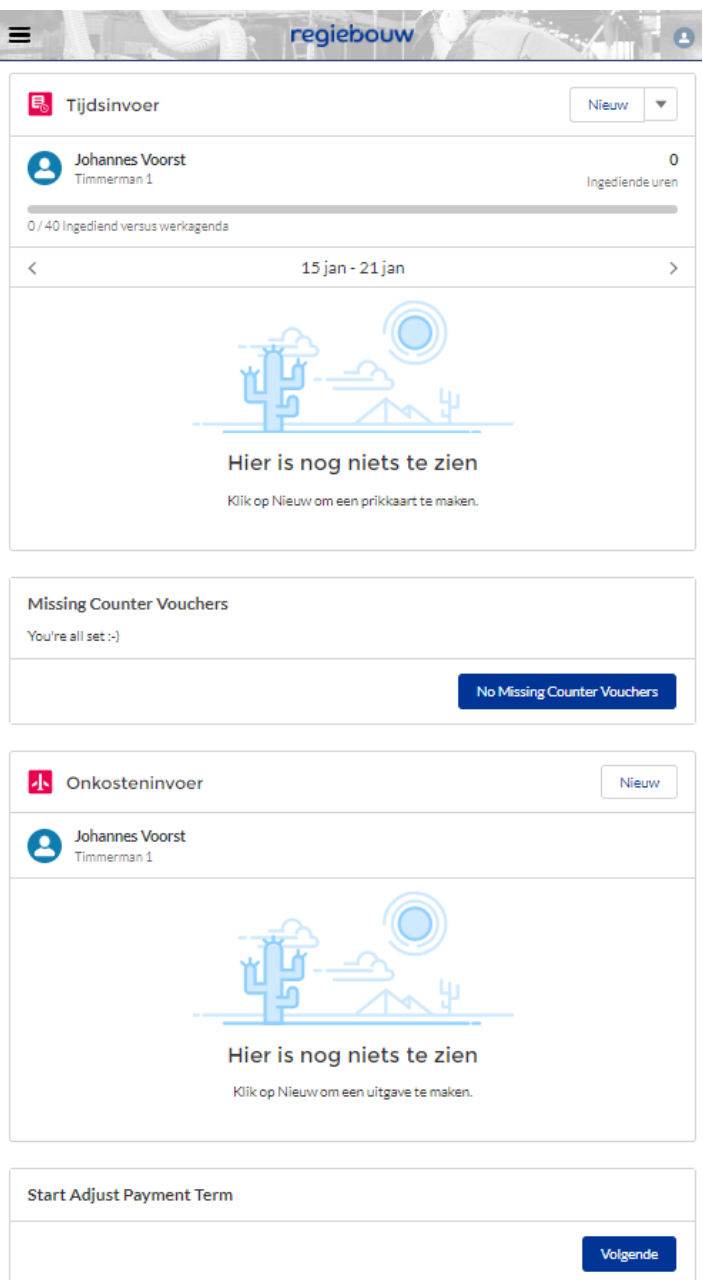

Je ziet hier een aantal blokken/onderdelen:

- 1. Tijdsinvoer
- 2. Onkosteninvoer
- 3. Eventuele ontbrekende tegenbonnen
- 4. Aanpassen betaaltermijn

We laten je per onderdeel zien, hoe je deze onderdelen invoert.

# **Tijdsinvoer – jouw gewerkte uren invoeren**

In het blokje Tijdsinvoer, zie je jouw naam staan en de periode waarvoor je uren gaat indienen. Je kunt met de pijltjes een week vooruit of terug navigeren.

- 1. Kies de juiste week en druk op Nieuw
- 2. Je ziet vervolgens dit scherm:

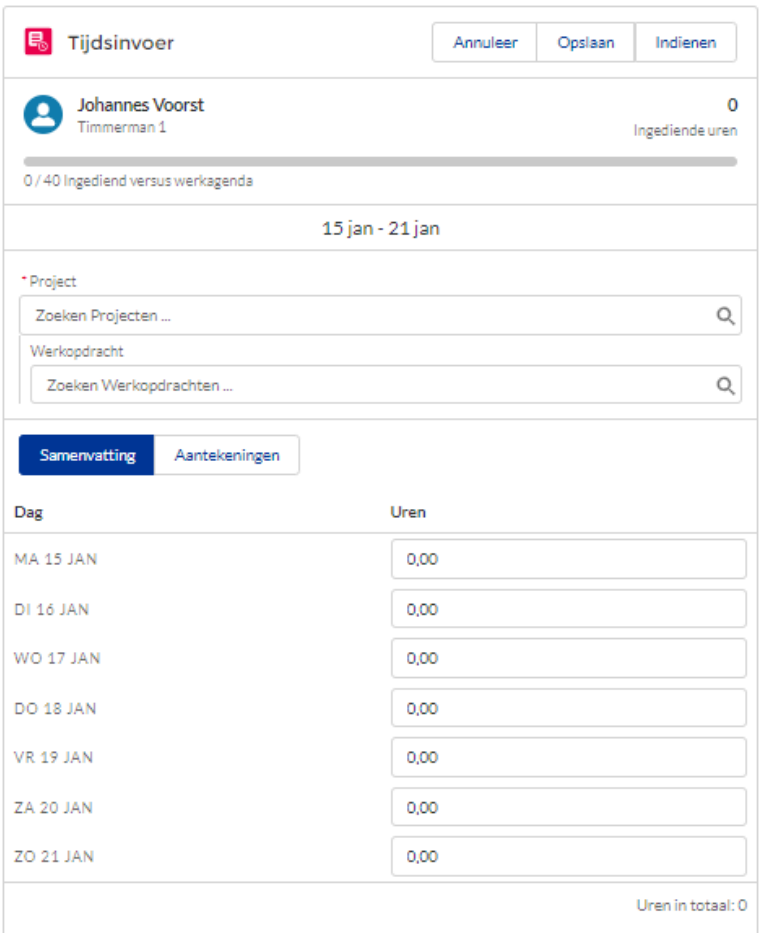

- 3. Druk op het veld onder het kopje Werkopdracht
- 4. Selecteer hier de opdracht waarvoor je uren wil indienen (het Project wordt dan automatisch gevuld)
- 5. Vul per dag het aantal uur in dat je hebt gewerkt
- 6. Heb je alles ingevoerd? Klik dan op **Opslaan en ververs de pagina** (sleep met je vinger naar beneden over het scherm van je smartphone). Hierdoor ontstaat de mogelijkheid om je betaaltermijn te kiezen of om een tegenbon toe te voegen indien dit vereist is.

#### Notities bij je uren invoeren?

Verzoekt de opdrachtgever om bijvoorbeeld werknummers per werkdag in te voeren? Dan kan dit door op Aantekeningen te drukken (boven het invoerscherm van de uren). Het volgende scherm wordt dan geopend:

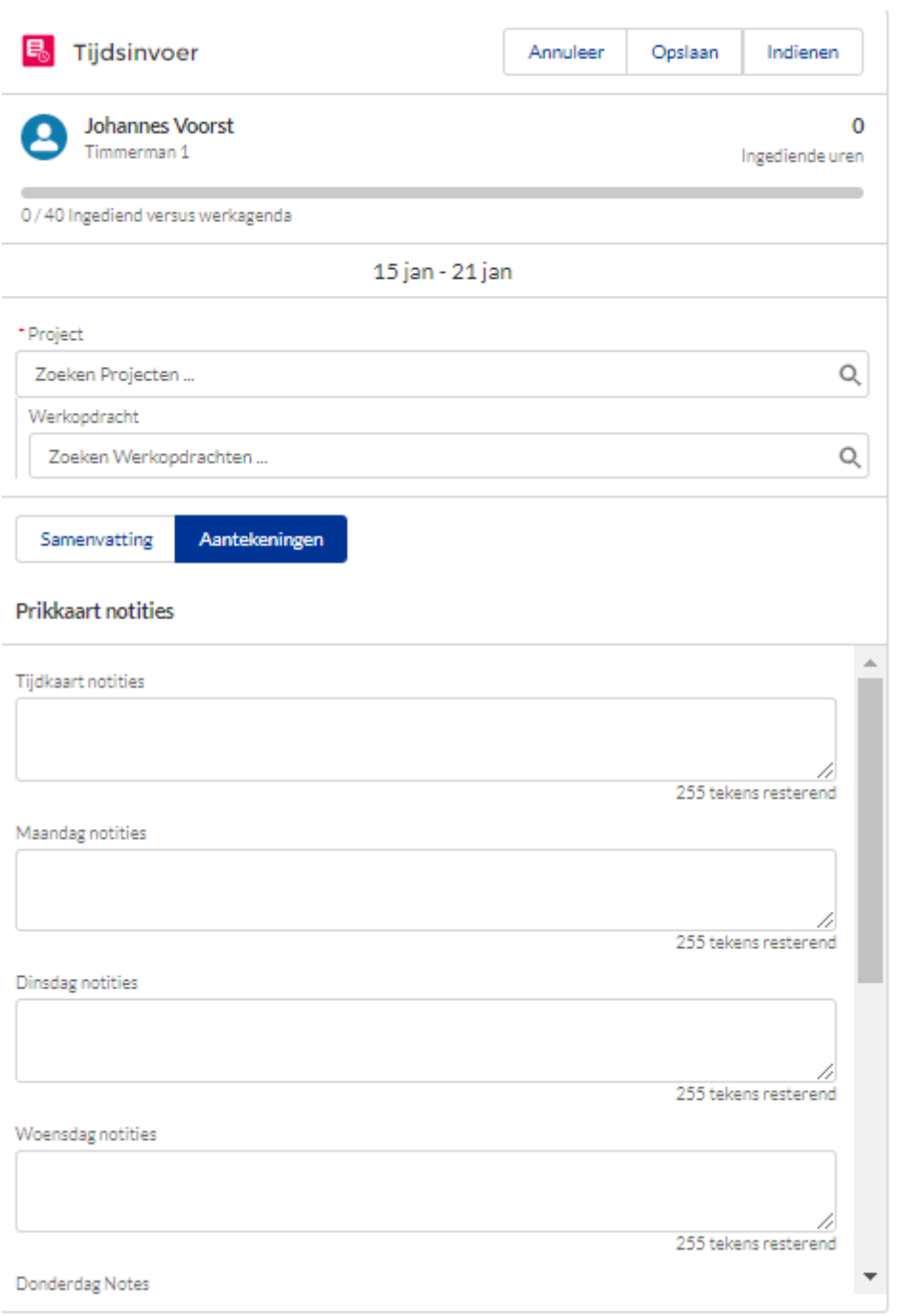

Hier kun je voor de hele week of per dag notities toevoegen. Klik hierna weer op Samenvatting om terug te gaan naar het uren invoer scherm.

Is er afgesproken dat je bepaalde kosten kunt declareren, zoals bijvoorbeeld parkeerkosten? Dan voer je deze in het kopje Onkosteninvoer.

- 1. Klik op Nieuw
- 2. Druk op het veld onder het kopje Werkopdracht
- 3. Selecteer hier de opdracht waarvoor je uren wil indienen (het Project wordt dan automatisch gevuld)
- 4. Selecteer de Werkopdracht (het Project wordt automatisch aangevuld)
- 5. Kies als datum *de laatste werkdag* van de week en selecteer het type, bijvoorbeeld Parkeerkosten
- 6. Voer het *totale bedrag* voor de hele week in
- 7. In het veld Beschrijving vul je in: Kosten deze week
- 8. Klik op Opslaan (dus *niet* Indienen)
- 9. Herhaal deze stappen totdat je al jouw onkosten voor de betreffende week (waarvoor je dus ook al uren hebt opgeslagen)
- 10. Voeg altijd de *bijlagen* toe (bijvoorbeeld de parkeerbonnen van de betreffende week, maak hiervan bij voorkeur 1 foto)
- 11. Ververs de pagina in je browser (sleep met je vinger naar beneden over het scherm van je smartphone)

## **Tegenbon toevoegen**

Nadat je jouw uren hebt ingevuld, opgeslagen en de pagina hebt ververst, zie je in het blokje Missende tegenbon (Missing countervouchers). Indien een tegenbon van de uitvoerder vereist is, wordt dit weergegeven.

- 1. Selecteer de week die je aan het indienen bent
- 2. Klik op Volgende
- 3. Voeg de bijlage toe en Sla op

Wil je sneller betaald krijgen dan dat we in de overeenkomst met elkaar hebben afgesproken? Dat kan!

- 1. Ga naar het kopje **Betaaltermijn aanpassen**
- 2. Zorg dat je Uren, eventuele Onkosten en eventuele Tegenbon zijn ingevoerd en opgeslagen en dat de pagina daarna ververst is.
- 3. Klik op Volgende. Dit scherm opent:

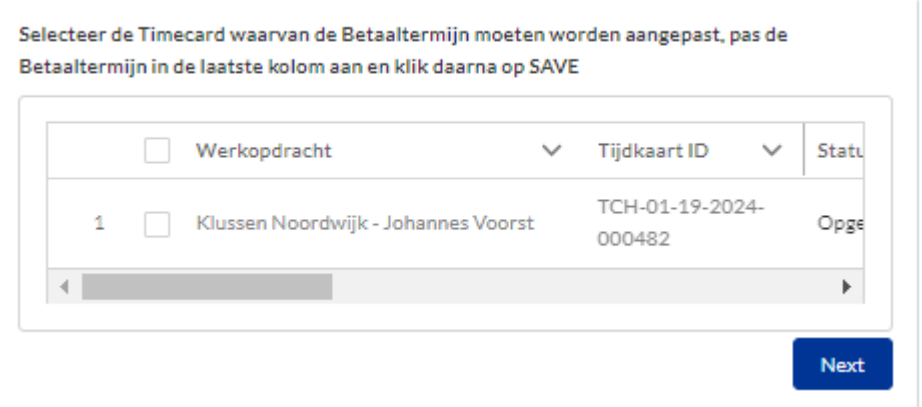

- 4. Selecteer je Werkbon waarvoor je de betaaltermijn wil instellen
- 5. In de kolom Huidige betaaltermijn zie je de betaaltermijn die met je is afgesproken. In de kolom daarachter – Kies betaaltermijn – kun je de betaaltermijn aanpassen.
- 6. Wanneer je dit gedaan hebt, klik je op Opslaan en krijg je bevestiging dat je betaaltermijn is aangepast.

# **Indienen**

Heb je al jouw uren en onkosten ingevoerd en opgeslagen, een eventuele tegenbon toegevoegd en indien wenselijk jouw betaaltermijn aangepast? Dan kun je jouw uren en onkosten voor goedkeuring bij de opdrachtgever gaan indienen.

- 1. Klik onder het kopje Tijdsinvoer op Alles Verzenden (let op dat de juiste week geselecteerd is) – je ziet na indienen staan XX ingediende uren
- 2. Klik onder het kopje Onkosteninvoer op Alles verzenden (de onkosten verdwijnen als ze zijn ingediend)

De opdrachtgever heeft nu jouw urenbon en onkosten ontvangen met het verzoek deze goed te keuren. Je krijgt hiervan een bevestiging per e-mail en ook na goedkeuring van de werkbon ontvang je een e-mail.